# **PRENOTAZIONI ONLINE COLLOQUI ISTRUZIONI BASE PER GENITORI Entrati in registro elettronico seguire le indicazioni in giallo….. Colloqui**

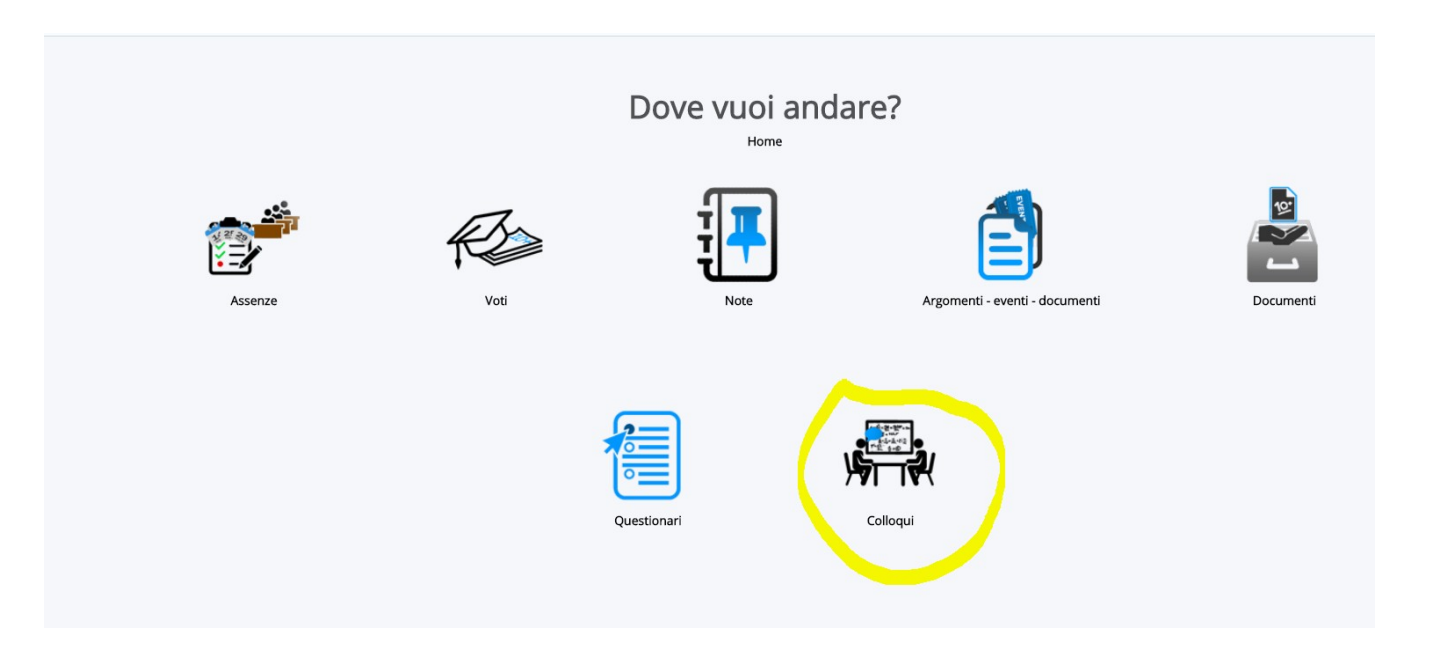

#### **Si apre elenco con Tutti i colloqui prenotabili (docenti e rispettive materie, giorni e ore prenotabili): scegliere l'opzione e cliccare su tastino blu di Prenota**

A sinistra, tutte altre opzioni di consultazione (cerchiate in rosso: possibile scegliere anche opzione "Prenotabili per materia\ docente))

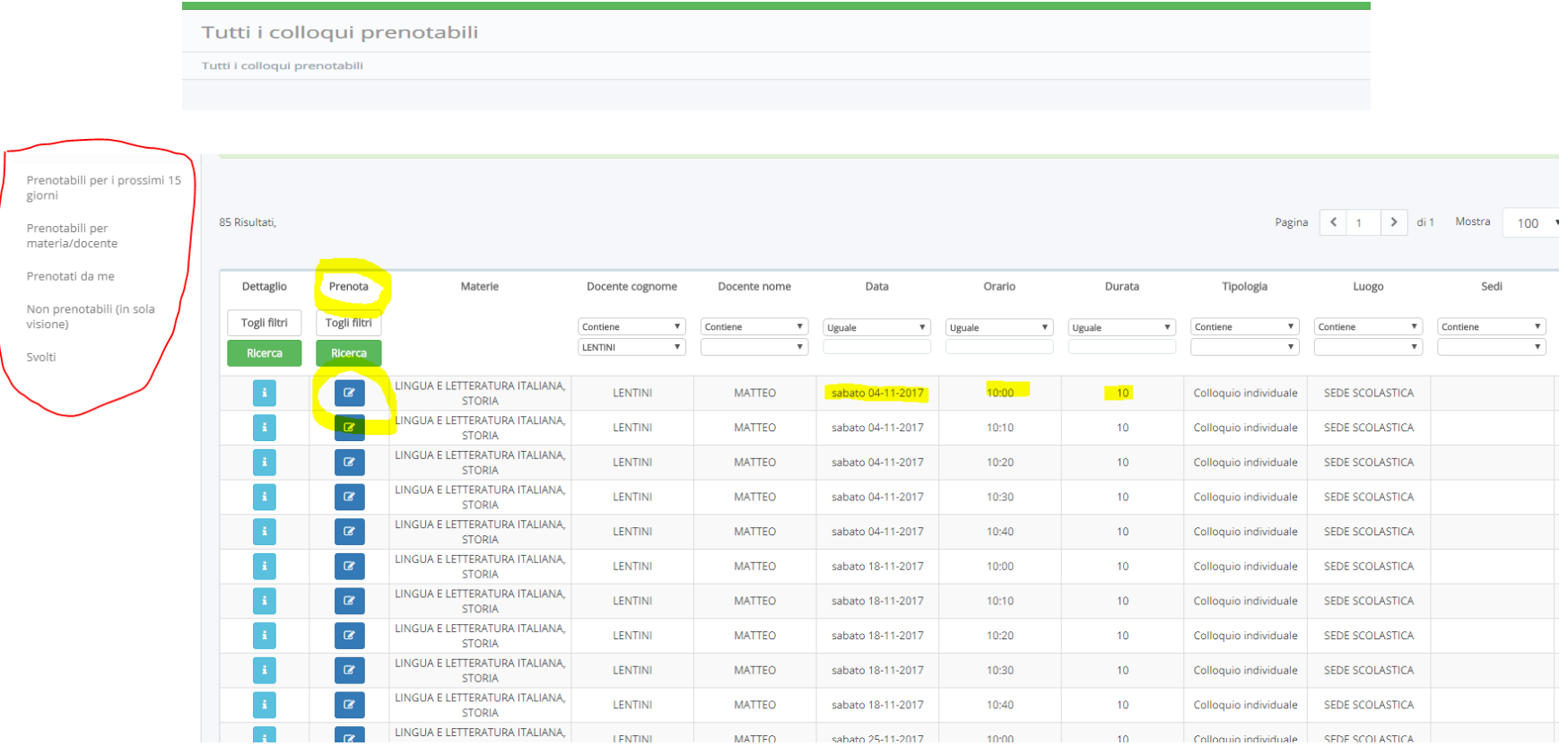

#### Attenzione: se non risultano tuti i docenti\date nella singola pagina, sfogliare sotto a destra pagine

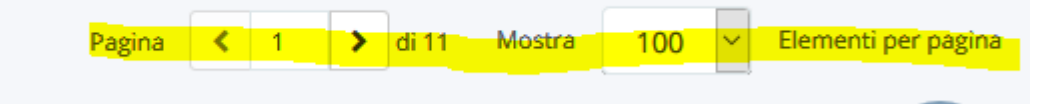

### IN CASO DI ERRORE O ALTRE DIFFICOLTA', E' POSSIBILE ANNULLARE LA PRENOTAZIONE IN "COLLOQUI PRENOTATI DA ME" CLICCANDO SULL'ICONA BLU (Annulla prenotazione) QUI sotto EVIDENZIATA IN GIALLO

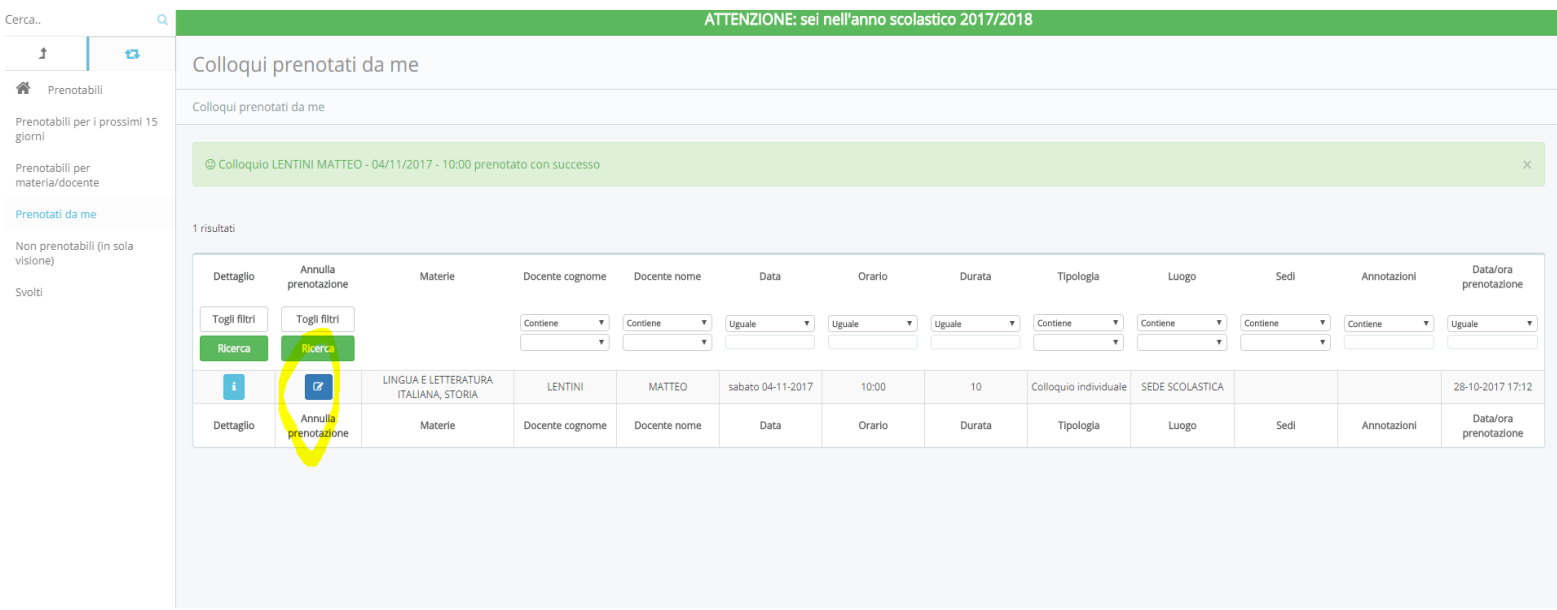

## **Regole per la prenotazione dei colloqui:**

- 1. attraverso il [Registro elettronico Nuvola](https://nuvola.madisoft.it/login) e le credenziali date ai genitori;
- 2. si seguano le indicazioni fornite nella lettera recante le credenziali personali e quelle date dal sito del Registro;
- 3. per ciascuna ora di ricevimento, non sarà possibile eccedere i 6 (sei) colloqui;
- 4. NON è possibile eseguire la prenotazione lo stesso giorno del colloquio, ma va fatta almeno il giorno prima;
- 5. la prenotazione avverrà a cura del genitore o del tutore legale dell'alunno/a;
- 6. la prenotazione NON potrà essere registrata tramite telefonata;
- 7. i genitori possono accedere al ricevimento senza prenotazione SOLO nel caso in cui, nella specifica data ed ora di colloquio, risultino ancora disponibili degli spazi non prenotati;
- 8. qualora il genitore debba variare la data prenotata, o la debba annullare, è pregato di comunicarlo per tempo attraverso il sistema elettronico, e comunque nelle 12 ore precedenti il colloquio.

<https://supporto.madisoft.it/portal/kb/nuvola/colloqui/area-tutoti>

Grazie per l'attenzione e buona consultazione

Il Coordinatore Registro Elettronico